# **ProtectLink Web Registration and Activation on the RV016 and RV082 VPN Routers**

## **Objective**

Cisco ProtectLink Web is a security service that can filter content by website or URL and protect against web based attacks. Cisco ProtectLink Web is available for the RV016 and Rv082 with the purchase of a license.

The objective of this document is to describe the registration and activation of ProtectLink web protection for the RV016 and RV082 VPN Routers.

## **Applicable Devices**

- RV016
- RV082

## **Software Version**

 $\cdot v4.2.2.08$ 

## **Cisco ProtectLink Web Configuration**

### **Registration of Product**

Step 1. Log in to the web configuration utility and choose **Cisco ProtectLink Web**. The Cisco ProtectLink Web page opens:

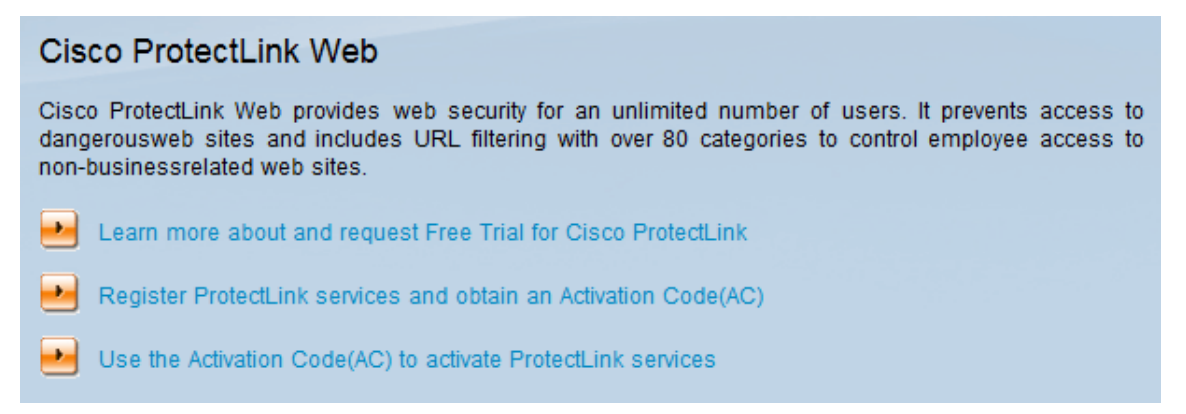

Step 2. Click **Register ProtectLink services and obtain an Activation Code (AC)** to register the router for ProtectLink. The link opens the Register Your Product page in a separate window on the browser.

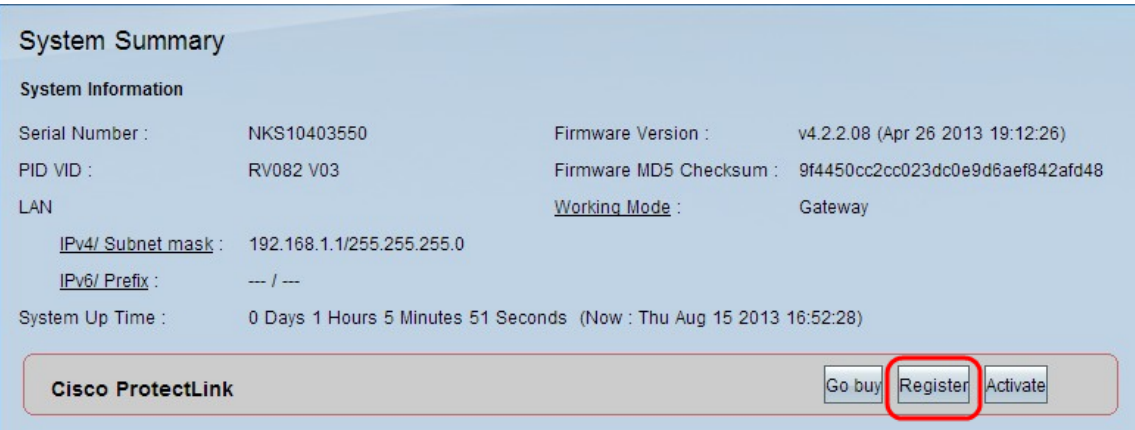

Alternatively, you can also log in to the web configuration utility, choose **System Summary** and click **Register** to register the router for ProtectLink.

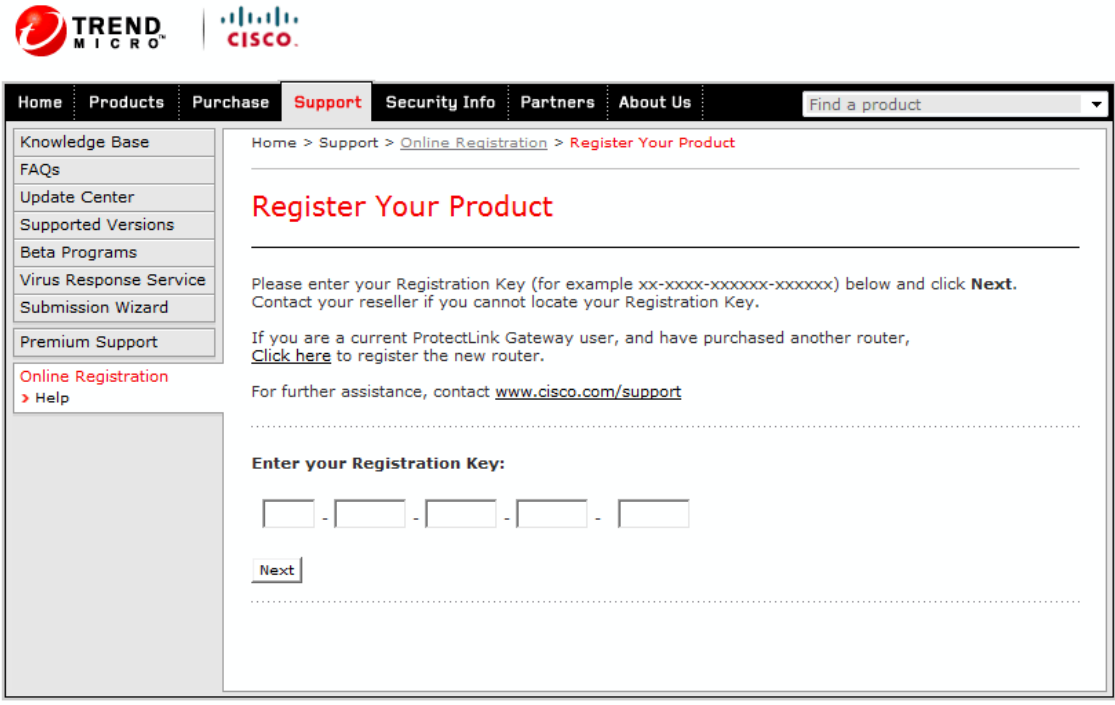

Copyright 1989-2012 Trend Micro, Inc. All rights reserved. Legal Notice | Privacy Policy | Contact Us

Step 3. Enter the Registration Key in the Enter your Registration Key field.

Step 4. Click **Next**. The Confirm License Terms page opens:

#### **Confirm License Terms**

Trend Micro licenses its products worldwide in accordance with certain terms and conditions. By breaking the seal on the CD jacket in the product box or registering the product's Registration Key, you or your company or organization accepted a Trend Micro license agreement.

Below you will find a representative Trend Micro License Agreement. If you or your company has already entered into a valid written license agreement with Trend Micro, click on the button below to confirm your acceptance of that original written agreement. If, for some reason, you have not already accepted a license agreement with Trend Micro, review the following Trend Micro License Agreement and click on the button below if you accept its terms. If not, or if you have any questions, contact Trend Micro before proceeding.

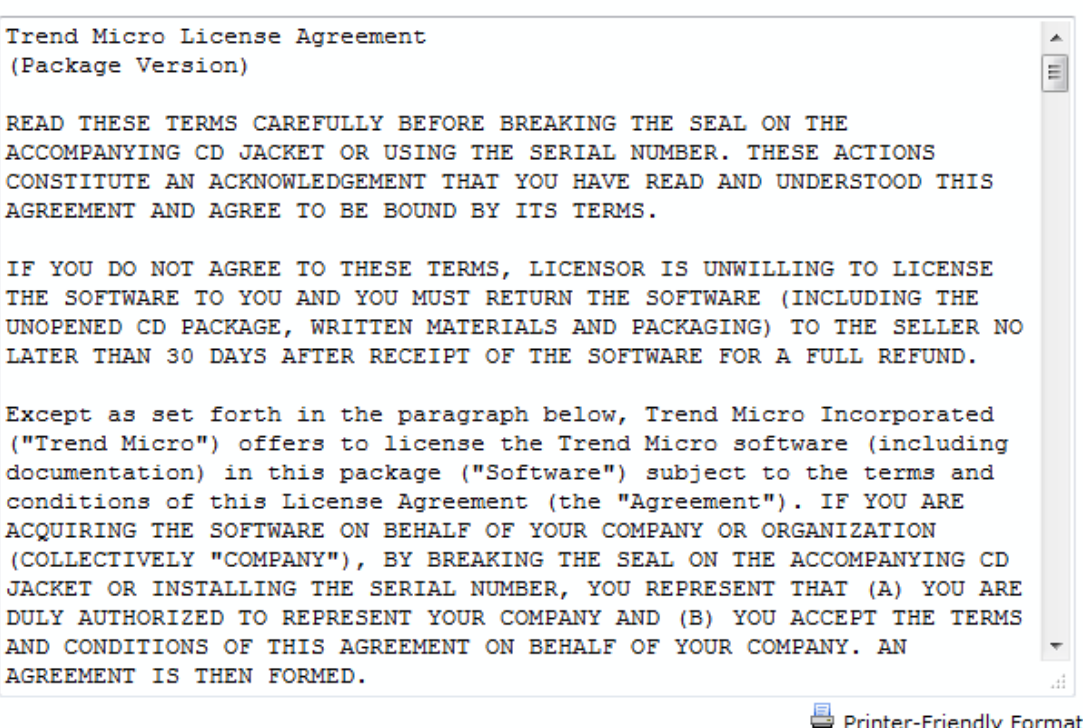

1 Accept 1 Don't Accept \* Submit

Step 5. Click the I Accept radio button and click Submit to agree to the conditions.

### **Registration Information**

Email address:

NOTICES: The following online form asks you for contact information, including certain personal data. By entering such information and clicking the Submit button at the bottom of the form, you are giving your express consent for Trend Micro and its authorized agents to collect such personal data and to process and store such personal data in countries, such as the United States, where Trend Micro has offices and where the personal data protection laws may not be as strict as in your home country.

As part of its compliance with U.S. export control laws, Trend Micro may also share certain information you provide below with a third-party service provider operating in the U.S. and Canada. This shared data is not retained by the third-party service provider once it verifies that your use of the software will not violate U.S. export control laws.

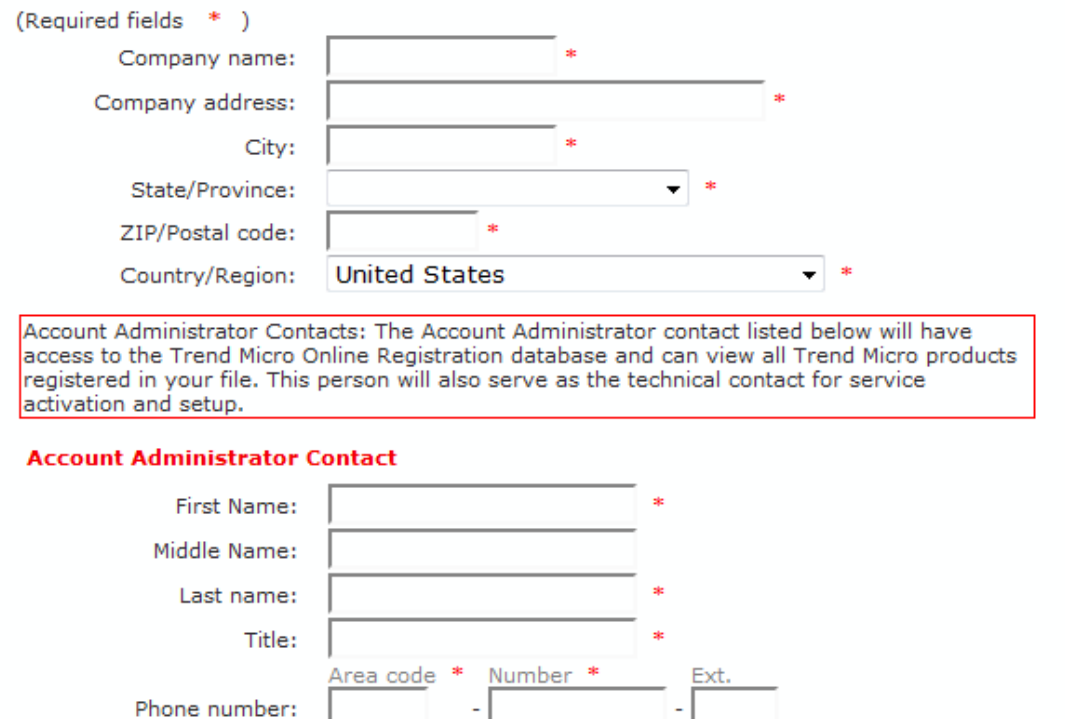

Step 6. The Registration Information page appears. Enter the appropriate registration information details and scroll down to click Submit.

### Confirm Registration Information

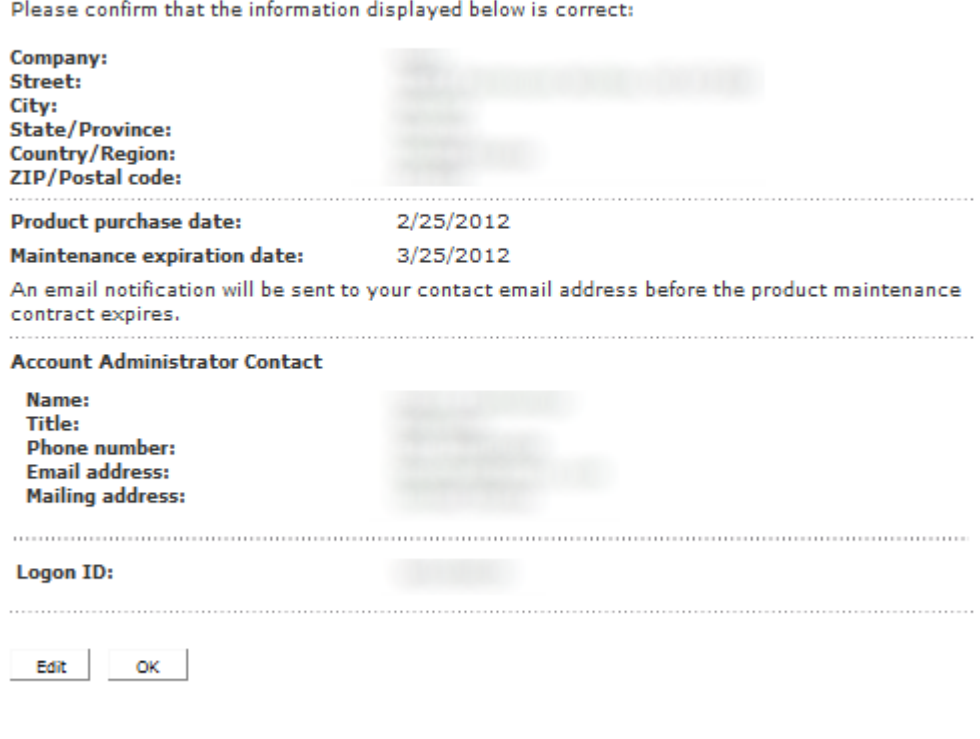

Step 7. The Confirm Registration page opens and a final confirmation of the registration information entered is displayed. To edit information click **Edit**, otherwise click **OK** to proceed.

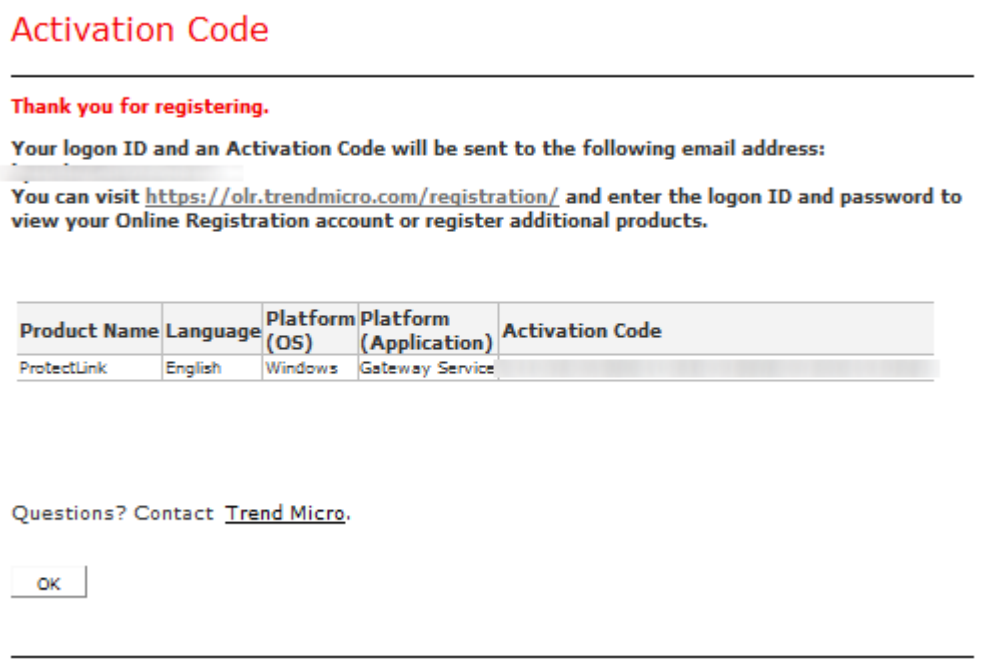

**Note:** The Activation Code page opens. This page confirms the registration of the product. The page displays information about the Activation Code required for activation of the product. The Activation Code is also e-mailed to the address provided.

### **Activation of Product**

Step 1. Log in to the web configuration utility and choose **Cisco ProtectLink Web**. The Cisco ProtectLink Web page opens:

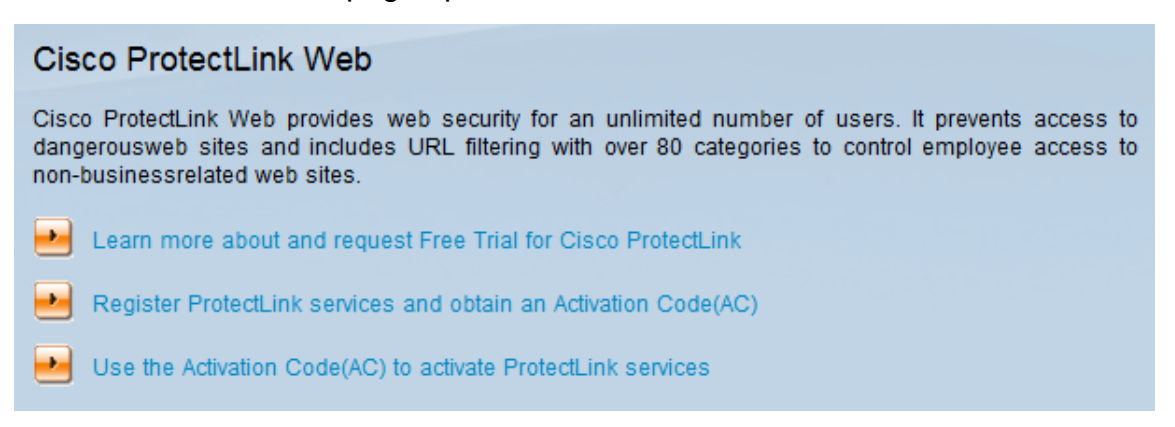

Step 2. Click the **Use the Activation Code(AC) to activate ProtectLink Services** link. The Activate Your Product page opens:

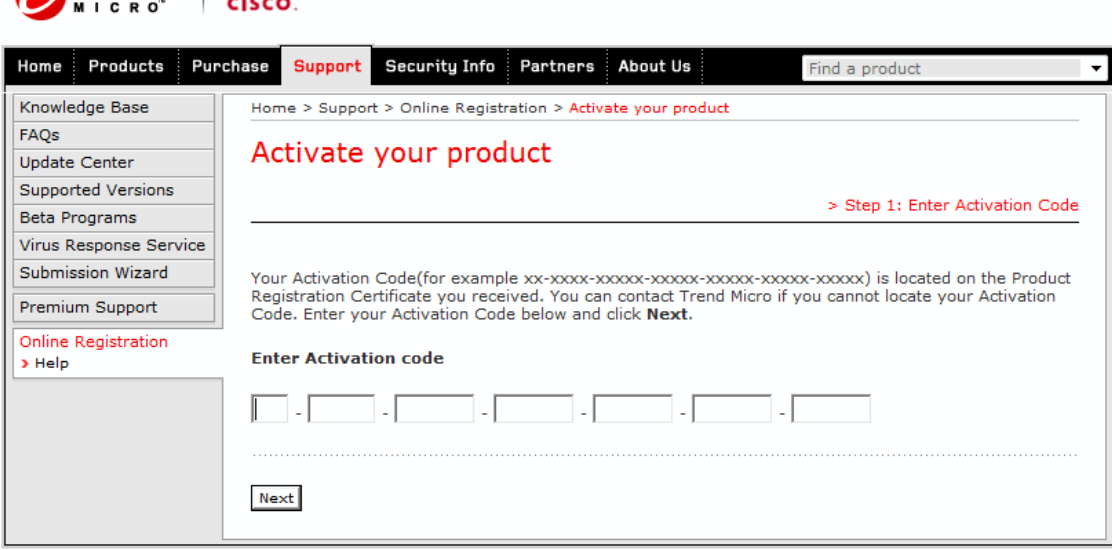

Copyright 1989-2012 Trend Micro, Inc. All rights reserved. Legal Notice | Privacy Policy | Contact Us

#### Step 3. Enter the Activation Code in the Enter Activation Code field.

#### Step 4. Click **Next**.

 $\bullet$ TREND  $\bullet$ 

#### Activate your product

> Step 2: Verify Product Information

Thank you for choosing Trend Micro. You purchased the following product(s):

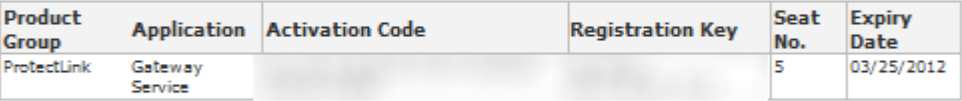

If the information is correct, click Next to continue; otherwise, please contact www.cisco.com/support

Back Next

Step 5. Verify the activation and click **Next**.

| <b>FREND</b>                                                   | CISCO.                                                                                                    |                       |                                                                                                    |                                         |                    |                              |  |
|----------------------------------------------------------------|----------------------------------------------------------------------------------------------------|-----------------------|----------------------------------------------------------------------------------------------------|-----------------------------------------|--------------------|------------------------------|--|
| Products<br>Home                                               | Purchase<br><b>Support</b>                                                                                                    | Security Info         | Partners<br>About Us                                                                                              | Find a product                          |                    |                              |  |
| FAQs<br><b>Update Center</b>                                   |                                                                                                    | Activate your product |                                                                                                    |                                         |                    |                              |  |
| Supported Versions<br><b>Beta Programs</b>                     |                                                                                                    |                       |                                                                                                    |                                         |                    | > Step 3: Finish Activation  |  |
| Virus Response Service<br>Submission Wizard<br>Premium Support |                                                                                                    |                       | Congratulations! You have activated your product.<br>The Activation Code(s) for your product(s) are listed below: |                                         |                    |                              |  |
| Online Registration<br>> Help                                  | Product<br>Group                                                                                                    |                       | <b>Application Activation Code</b>                                                                                | <b>Registration Key</b>                 | <b>Seat</b><br>No. | <b>Expiry</b><br><b>Date</b> |  |
|                                                                | ProtectLink                                                                                                    | Gateway<br>Service    | <b>Contact State Contact State</b>                                                                                | ふくり いやくさき はみきしのおい<br><b>START START</b> | 5                  | 09/07/2013                   |  |
|                                                                | • Your product will be active shortly. Internet speeds affect the process.<br>• Your Account Administrator (Comparison and message redirection (for<br>InterScan Messaging Hosted Security IP Addresses).<br>• For further assistance, contact www.cisco.com/support. |                       |                                                                                                    |                                         |                    |                              |  |

Copyright 1989-2012 Trend Micro, Inc. All rights reserved. Legal Notice | Privacy Policy | Contact Us

**Note:** The Finish Activation page opens. This confirms the activation of ProtectLink services on the device. To make changes in the future to licenses, the username and password obtained during registration can be used to modify settings.

Step 6. Refresh the ProtectLink page while the device is still connected to the Internet. The ProtectLink options are displayed.